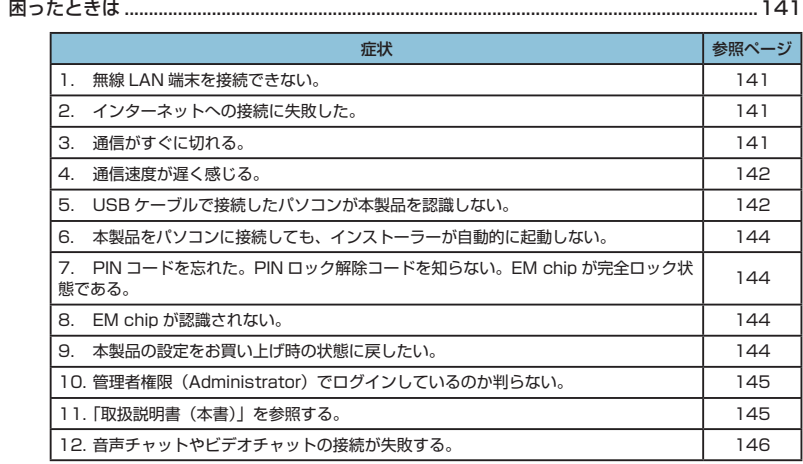

まず、以下の項目をお調べください。それでも問題が解決できない場合は、お問い合わせ先[\(157](#page--1-0) ページ)にご相談ください。

# <span id="page-1-0"></span>**困ったときは**

#### <span id="page-1-1"></span>**1. 無線 LAN 端末を接続できない。**

- 1. 本製品と無線 LAN 端末の無線 LAN 機能がオンになっていることを確認してくださ い。
- 2. 正しい WEP キーを入力しているか、確認してください。WEP キーを忘れた場合は、 本製品をリセットするか、96 ページ「無線 LAN セキュリティ設定」を参照して WEP キーを設定しなおし、もう一度接続の操作を行ってください。
- 3. WPA または WPA2 の暗号化方式を設定している場合は、正しい WPA 事前共有キー を設定しているか、確認してください。WPA事前共有キーを忘れた場合は、96ページ 「無線 LAN セキュリティ設定」を参照して WPA 事前共有キーを設定しなおし、も う一度接続の操作を行ってください。 また、無線 LAN 端末によっては、WPA/WPA2 の暗号化方式に対応していない場 合があります。お使いの無線 LAN 端末の取扱説明書をご確認ください。
- 4. WPS 機能で接続できない場合は、無線 LAN 端末の取扱説明書などを参照してくだ さい。それでも接続できない場合は、無線 LAN 機能を手動で設定する必要がありま す[。36 ページ「2 無線 LAN で接続する」](#page--1-1)を参照してください。
- 5. WPS 用の PIN コードが指定された無線 LAN 端末を接続する場合は、正しい PIN コードを設定しているか、確認してください。詳しくは[、98 ページ「WPS 設定」を](#page--1-2)参 照してください。

#### <span id="page-1-2"></span>**2. インターネットへの接続に失敗した。**

- 1. サービスエリア内であることをご確認ください。
- 2. 雷波状態が良くないところであれば、雷波状態が良いところへ移動して、もう一度 接続してください。
- 3. 時間帯によって接続先が混雑している可能性もありますので、しばらくしてからも う一度接続してください。
- 4. GP01 設定ツールを起動し、3G 設定やネットワーク関連の設定が正しく設定され ていることを確認してください。詳しくは[、87ページ「3G設定」を](#page--1-3)参照してください。

#### <span id="page-1-3"></span>**3. 通信がすぐに切れる。**

- 1. 電波状態が良くない場合があります。電波状態が良いところで確認してください。
- 2. 本製品の電池残量を確認してください。電池残量が少なくなっている場合は、AC アダプタを接続するか、USB ケーブルでパソコンに接続して充電してください。充 電方法については[、34](#page--1-0) ページを参照してください。
- 3. 本製品とパソコンなどが、無線 LAN または USB ケーブルにより正しく接続されて いることを確認してください。

141

- 4. 本製品と無線 LAN 端末を無線 LAN で接続している場合には、本製品の電源をいっ たん切ってからもう一度電源を入れてください。
- 5. 本製品とパソコンを USB ケーブルで接続している場合には、本製品をパソコンか ら取り外してもう一度接続してください。
- 6. 上記の操作を行ってもなお接続できない場合、本製品を取り外してパソコンを再起 動し、もう一度接続してください。

#### <span id="page-2-0"></span>**4. 通信速度が遅く感じる。**

- 1. 雷波状態が良くない場合があります。雷波状態の良いところで確認してください。
- 2. 回線の状態が良くないことがあります。時間を置いて再度試してください。

#### <span id="page-2-1"></span>**5. USB ケーブルで接続したパソコンが本製品を認識しない。**

- 1. 本製品が USB ケーブルで正しくパソコンに接続されているかどうかを確認してください。
- 2. 本製品をパソコンから一度取り外し、パソコンを再起動してから、再度接続してください。
- Windows 7および Vista の場合は、以下の手順で本製品が正しく取り付けられて いることを確認してください。
	- 1. 「コンピューター」(Windows Vista の場合は「コンピュータ」)を右クリック し、「プロパティ」を選択します。「システムの詳細設定」をクリックして、「ユー ザーアカウント制御」の画面が表示されたら「はい」(Windows Vista の場合 は「続行」)をクリックします。
	- 2. 「システムのプロパティ」の画面が表示されたら、「ハードウェア」のタブを選 択し、次の画面を表示させます。

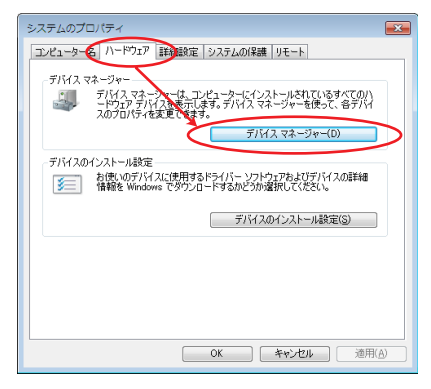

**説明** Windows XP をお使いの場合、「マイコンピュータ」を右クリックして、「プロパティ」を 選択すると、「システムのプロパティ」の画面が表示されます。「ハードウェア」のタブを選 択して上の画面を表示させます。

3. 「デバイスマネージャー」をクリックし、線で囲まれたデバイスが表示されるこ とを確認してください。(COM ポートの番号はお使いのパソコンの環境によっ て異なります。)

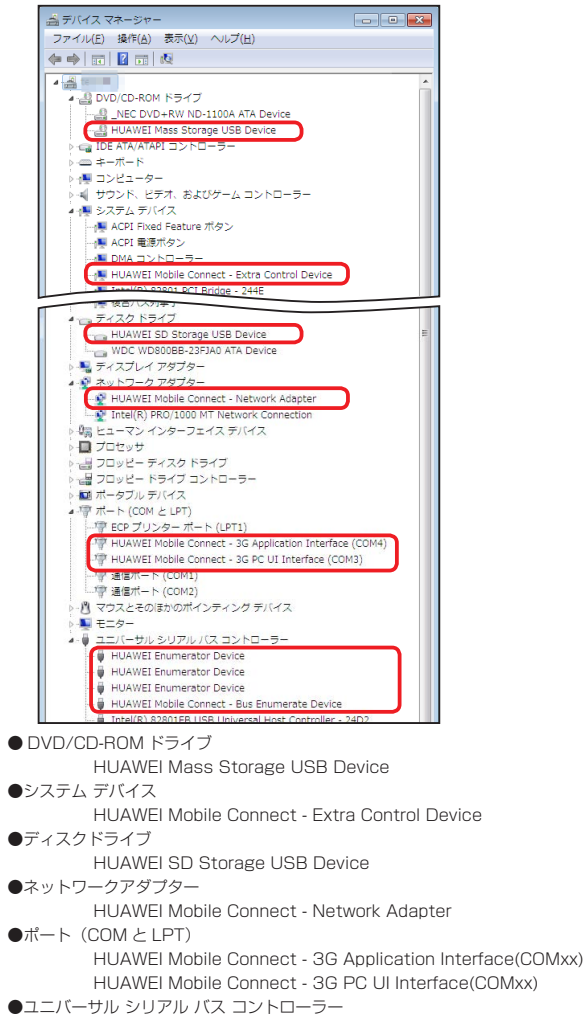

- HUAWEI Enumerator Device
	- HUAWEI Mobile Connect Bus Enumerate Device

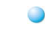

- **Mac の場合は、以下の手順で本製品が正しく取り付けられていることを確認してく** ださい。
	- 1. 「アプリケーション」フォルダ内の「ユーティリティ」フォルダをダブルクリッ クして開き、「■ ターミナル」をダブルクリックして起動します。
	- 2. ターミナルウィンドウが表示されたら、「ls /dev/tty.\*」を入力します。
	- 3. 次の情報が表示されることを確認します。

/dev/ttv.HUAWEIMobile-Poui

### <span id="page-4-0"></span>**6. 本製品をパソコンに接続しても、インストーラーが自動的に起動しない。**

- 1. システムが新しいハードウェアを認識してから、インストールの準備をするまでに は多少時間がかかります。約 45 秒ほどお待ちください。一定時間経過してもイ ンストーラーが自動的に起動しない場合は、本製品を一度パソコンから取り外して から、再度接続してください。なお自動起動しない場合は[、60](#page--1-4)ページまたは[61](#page--1-5)ページ (Windows)、[72](#page--1-6) ページ(Mac)を参照してください。
- 2. ご利用の PC にセキュリティソフトがインストールされている場合、セキュリティ ソフトの機能を停止してインストールをお試しください。機能の停止操作について はセキュリティソフトの取扱説明書をご確認ください。

### <span id="page-4-1"></span>**7. PIN コードを忘れた。PIN ロック解除コードを知らない。EM chip が 完全ロック状態である。**

お問い合わせ先[\(157](#page--1-0) ページ)にご連絡ください。

## <span id="page-4-2"></span>**8. EM chip が認識されない。**

- 1. EM chipが正しく取り付けられているかどうかをご確認ください。詳細は[29](#page--1-7)ページの 「EM chip を取り付ける」を参照してください。
- 2. EM chip が変形していないことを確認してください。
- 3. EM chip の金属端子部分にキズや腐食がないことを確認してください。
- 4. EM chip (特に金属端子部分)が汚れると認識できない場合もありますので、柔ら かい布で軽く拭き取ってください。
- 5. 1 から4 までをすべて確認・お試しいただいても改善しない場合は、お問い合わせ 先[\(157](#page--1-0)ページ)にご連絡ください。

### <span id="page-4-3"></span>**9. 本製品の設定をお買い上げ時の状態に戻したい。**

※ EM chip の登録内容、microSD カードに保存した内容は削除されません。

● 本製品の設定をお買い上げ時の状態に戻す場合

[1 ページ「](#page--1-8)本製品の設定をお買い上げ時の状態に戻すには(リセット)」を参照して ください。

本操作を行うと、本製品の設定をお買い上げ時の状態に戻します。

#### ● 本製品の設定をお買い上げ時の状態に戻し、受信したメッセージを削除する場合

- 1. GP01設定ツールを起動します。
- 2. 「設定 |→「システム設定 |→「工場出荷設定」([117 ページ](#page--1-9))の順にクリックします。
- 3. 「リストア」ボタンをクリックすると、本製品の設定をお買い上げ時の状態に戻し、 受信したメッセージを削除します。

#### <span id="page-5-0"></span>**10. 管理者権限(Administrator)でログインしているのか判らない。**

- Windows 7 および Windows Vista の場合
	- 1. [スタート]→[コントロールパネル]をクリックして、[コントロールパネル] 画面を表示します。
	- 2. 「ユーザーアカウントと家族のための安全設定]をクリックして、次の画面で[ユー ザーアカウント]をクリックします。
	- 3. 画面の右側に現在ログインしているユーザー名と、アカウントの種類が表示され ています。アカウントの種類が「Administrator」であれば管理者権限でログイ ンしているので、本製品をセットアップすることができます。
- Windows XP の場合(手順はクラシック表示を例としています。)
	- 1. 「スタート] をクリックして、「スタート」メニューを表示します。
	- 2. 「スタート」メニューの一番上に表示されているのが現在ログインしているユー ザー名です。「スタート」メニューの表示が、クラシック「スタート」メニューになっ ている場合は表示されません。「スタート」メニューを右クリックし、プロパティ を表示して「スタート」メニューをチェックしてください。
	- 3. [スタート]→ [コントロールパネル]をクリックして、[コントロールパネル] 画面を表示します。
	- 4. [ユーザーアカウント]をクリックします。
	- 5. 表示された画面の「ユーザー名」から、2.で調べたユーザー名○○○を確認します。 ユーザー名の下に「コンピュータの管理者」と表示されていれば、管理者権限で ログインしているので、本製品をセットアップすることができます。
- **Mac の場合** 
	- 1. アップルメニューから「システム環境設定…」を選択します。
	- 2. 「システム環境設定…」の画面で、「システム」の「アカウント」 をクリックします。
	- 3. 画面の左側に現在ログインしている「マイアカウント」のユーザ名と、アカウン トの種類が表示されています。アカウントの種類が「管理者」であれば管理者権 限でログインしていますので、本製品をセットアップすることができます。

#### <span id="page-5-1"></span>**11.「取扱説明書(本書)」を参照する。**

取扱説明書の PDF ファイルは、本製品内に保存されています。

Windows パソコン、Mac、iPad で取扱説明書を参照する場合は、下記手順を行って ください。

1. Web ブラウザを起動し、アドレス入力欄に「http://pocketwifi.home」と入力し て GP01 設定ツール[\(76](#page--1-0) ページ)を起動します。

145

2. GP01設定ツールのトップページが表示されますので、画面中央の「PDF ファイ ルをダウンロード」([77](#page--1-10)ページ)をクリックします。

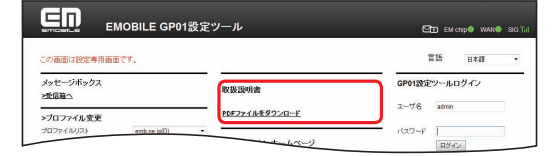

※ 取扱説明書の PDF ファイルは、ログインなしで参照できます。

※ PDF ファイルの参照には、アドビシステムズ社が配布している AdobeReader が必要です。

※ 取扱説明書の PDF ファイルは、イー・モバイルのホームページからもご覧いただけます。

### <span id="page-6-0"></span>**12. 音声チャットやビデオチャットの接続が失敗する。**

- 1. サービスエリア内であることをご確認ください。
- 2. 電波状態が良くないところであれば、電波状態が良いところへ移動して、もう一度 接続してください。
- 3. ご使用のアプリケーションが、UPnP 対応の場合、UPnP を有効にしてください。 「設定」→「ファイアウォール設定」→「UPnP 設定」([114](#page--1-11) ページ ) で有効を選択し、 「適用」ボタンをクリックします。